# SICONFI

# **Manual do Usuário**

**Gerir Cobertura da DCA**

Data e hora de geração: 23/11/2024 02:10

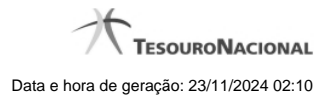

**1 - Gerir Cobertura da DCA 3 1.1 - Listar Coberturas da DCA 4 1.2 - Gerir Cobertura da DCA 6 1.3 - Gerir Entidades Cobertura DCA 7**

2

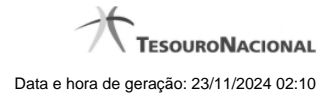

# **1 - Gerir Cobertura da DCA**

Permite ao usuário da área restrita gerir a cobertura da DCA.

[Listar Coberturas da DCA](http://manualsiconfi.tesouro.gov.br/gestao/gerir-cobertura-da-dca/consultar-cobertura-da-dca)

[Gerir Cobertura da DCA](http://manualsiconfi.tesouro.gov.br/gestao/gerir-cobertura-da-dca/gerir-cobertura-da-dca)

**C**[Gerir Entidades Cobertura DCA](http://manualsiconfi.tesouro.gov.br/gestao/gerir-cobertura-da-dca/gerir-entidades-cobertura-dca)

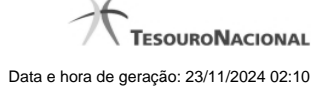

### **1.1 - Listar Coberturas da DCA**

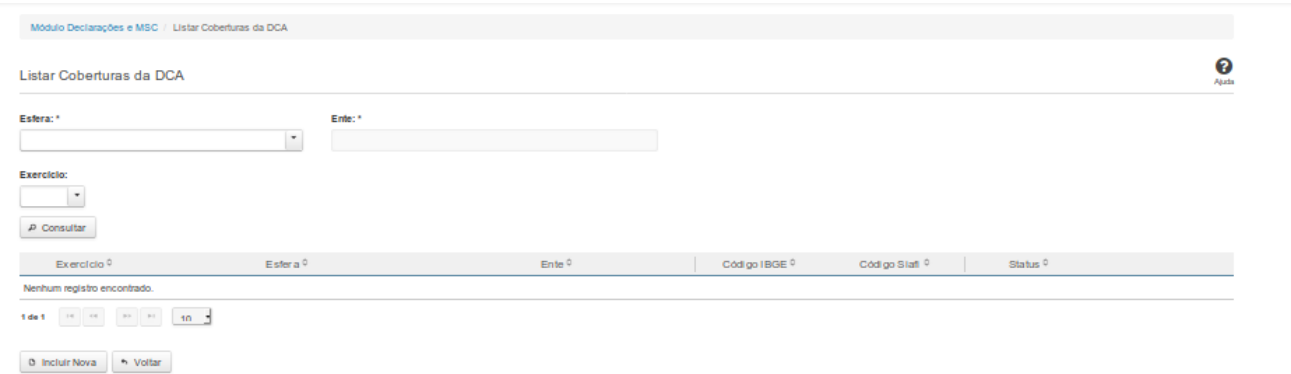

# **Listar Coberturas da DCA**

Essa tela permite que você obtenha uma lista de coberturas de uma DCA. A cobertura é composta pelos órgãos e entidades que foram consolidados na DCA.

#### **Campos de Parâmetros**

**Esfera:** Campo não habilitado. Preenchido pelo sistema com a esfera à qual você pertence.

**Ente:** Campo não habilitado. Preenchido pelo sistema com o ente ao qual você pertence.

**Exercício:** Selecione o exercício. Campo opcional.

#### **Campos de Resultados**

**Exercício** - Exercício a que se refere a cobertura.

**Lista de Coberturas -** O resultado da consulta é uma lista de coberturas da DCA, constituída pelos campos descritos a seguir:

**Esfera** - esfera do ente.

**Ente -** nome do ente.

**Código IBGE -** código IBGE do ente.

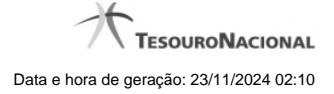

**Código Siafi -** código Siafi do ente.

**Status -** status da cobertura. Tipos de status: 'Padrão' e 'Editada pelo Usuário'.

### **Botões**

**Incluir Nova -** Clique nesse botão para incluir uma nova cobertura.

**Consultar -** Clique nesse botão para acionar a consulta.

**Voltar -** Clique nesse botão para retornar para a tela inicial da área restrita.

**Ordenação da Lista -** Clique no título do campo para ordenar a lista pelo campo desejado.

**Editar -** Clique nesse botão para editar uma cobertura.

**Navegador de Páginas -** Navegue nas páginas do resultado da consulta.

**Quantidade de Ocorrências da Lista -** Selecione a quantidade de coberturas a serem exibidas por página.

# **1.2 - Gerir Cobertura da DCA**

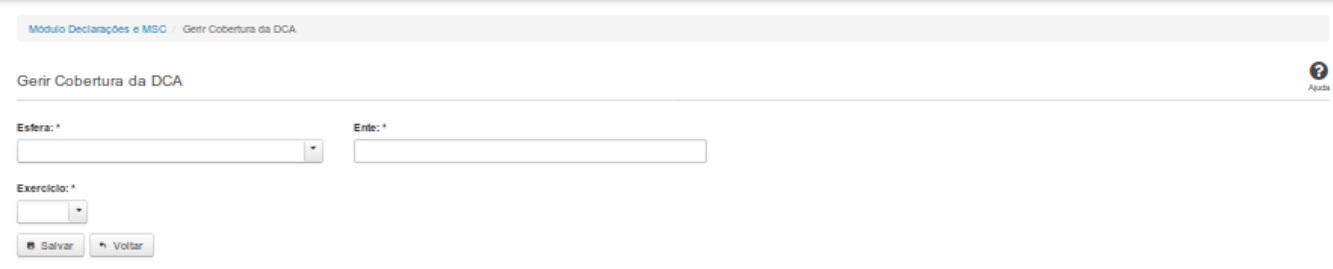

#### **Gerir Cobertura da DCA**

Essa tela permite que você cadastre uma nova cobertura da DCA no sistema SICONFI no módulo Declarações e MSC.

#### **Campos de Entrada**

**Esfera:** Campo não habilitado. Será apresentada a esfera à qual você pertence.

**Ente:** Campo não habilitado. Será apresentado o ente ao qual você pertence.

**Exercício:** Selecione o exercício. Campo obrigatório.

#### **Botões**

**Salvar -** Clique nesse botão para salvar as informações cadastradas.

**Voltar -** Clique nesse botão para retornar para a tela inicial do Gerir Cobertura da DCA.

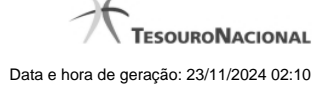

# **1.3 - Gerir Entidades Cobertura DCA**

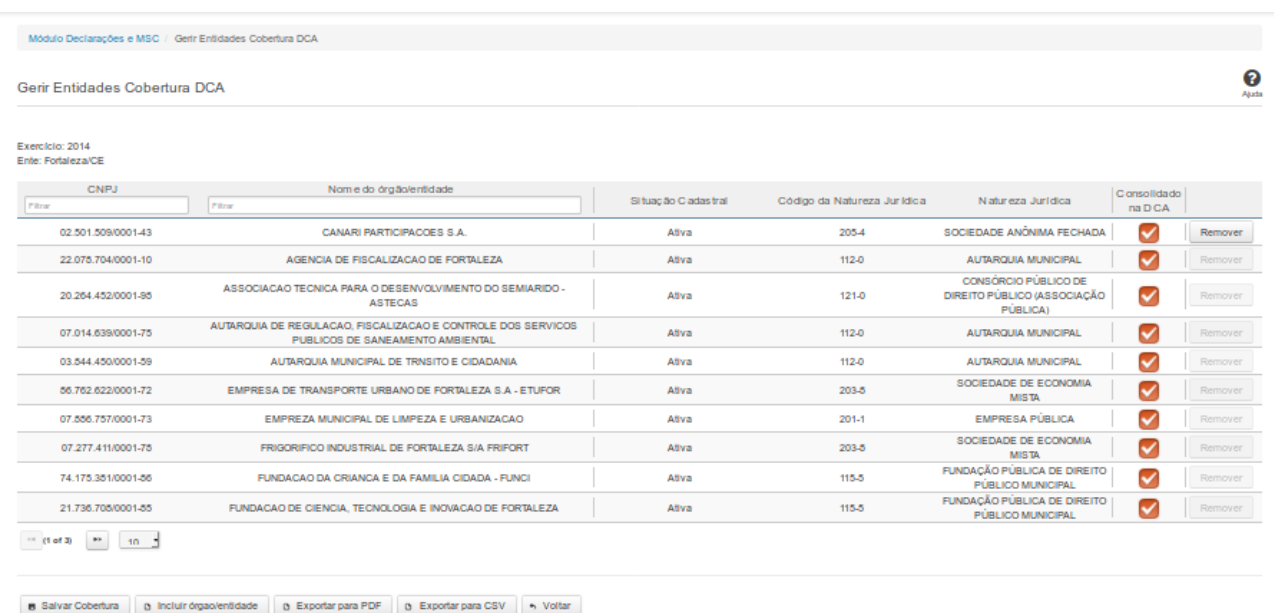

### **Gerir Entidades Cobertura DCA**

Essa tela permite que você altere a cobertura da DCA. A alteração pode ser feita por meio da inclusão ou remoção de entidades da lista, bem como por meio da marcação das entidades que foram consolidadas na DCA.

#### **Campos de Resultados**

Exercício - exercício da cobertura.

**Ente -** nome do ente

**Lista de Entidades -** lista de órgãos/entidades, constituída pelos campos descritos a seguir:

**CNPJ** - CNPJ do órgão/entidade.

**Nome do Órgão/Entidade -** nome do órgão/entidade.

**Situação Cadastral -** situação cadastral do órgão/entidade.

**Código da Natureza Jurídica -** código da natureza jurídica do órgão/entidade.

**Natureza Jurídica -** nome da natureza jurídica do órgão/entidade.

**Consolidado na DCA -** quando marcado, indica que o órgão/entidade foi consolidado na DCA.

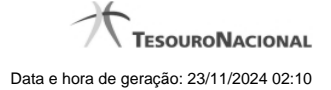

#### **Campo de Entrada**

**Consolidado na DCA -** Selecione este campo para que o órgão/entidade seja considerado na consolidação da DCA.

#### **Botões**

**Filtro dos Campos -** Preencha total ou parcialmente o conteúdo do campo para filtro dos órgãos/entidades a serem exibidos na lista.

**Remover -** Clique nesse botão para remover um órgão/entidade da lista de cobertura.

**Navegador de Páginas -** Navegue nas páginas do resultado da consulta.

**Quantidade de Ocorrências da Lista -** Selecione a quantidade de órgãos/entidades a serem exibidos por página.

**Salvar Cobertura -** Clique nesse botão para salvar as informações alteradas.

**Incluir Órgão/Entidade -** Clique nesse botão para acessar a tela de inclusão de um novo órgão/entidade. Para efetivar a inclusão, informe o CNPJ ou o Nome do órgão para uma busca rápida, selecione o(s) órgão(s) a ser(em) incluído(s) na lista, e clique no botão 'Incluir'.

**Exportar para PDF -** Clique nesse botão para baixar a lista de entidades no formato PDF.

**Exportar para CSV -** Clique nesse botão para baixar a lista de entidades no formato CSV.

**Voltar -** Clique nesse botão para retornar para a tela inicial do Gerir Cobertura da DCA.